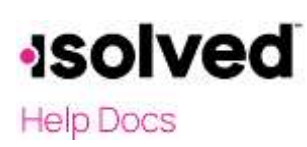

#### Adaptive Employee Experience – Pay History

## Introduction

The purpose of this article is to review how to access your Pay History in isolved People Cloud's Adaptive Employee Experience.

### Navigation

In order to view your pay stub found under Pay History, log into isolvedusing your email address and password you created upon authentication. Please ensure that passwords are a minimum of 12 characters (at least one lower case alpha [a-z], one upper case alpha [A-Z], one numeric [0-9], and one special character. Spaces are allowed to support the use of easier to remember passphrases. Going forward, your password will not expire. Passwords may also not duplicate any of your previous 10 passwords.

1. Your first step will be to key in your Username.

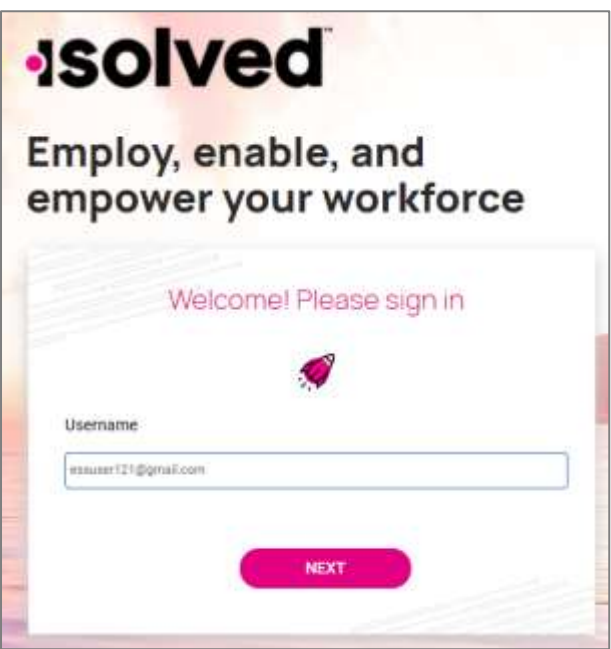

- 2. Click on the Nexticon.
- 3. Your username appears and givesyou the option to rekey it by clicking on "My username is incorrect."If username is correct, enter Password.
- 4. If you have forgottenyour password, click on"I forgot my password" and create a new password.
- 5. If the password is correct, click on Next.

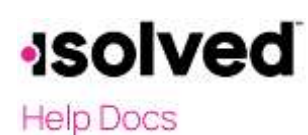

#### Adaptive Employee Experience – Pay History

# Welcome Page

Once logged in, you will be created by the system. Your name and time will display based on your time zone. See the example below.

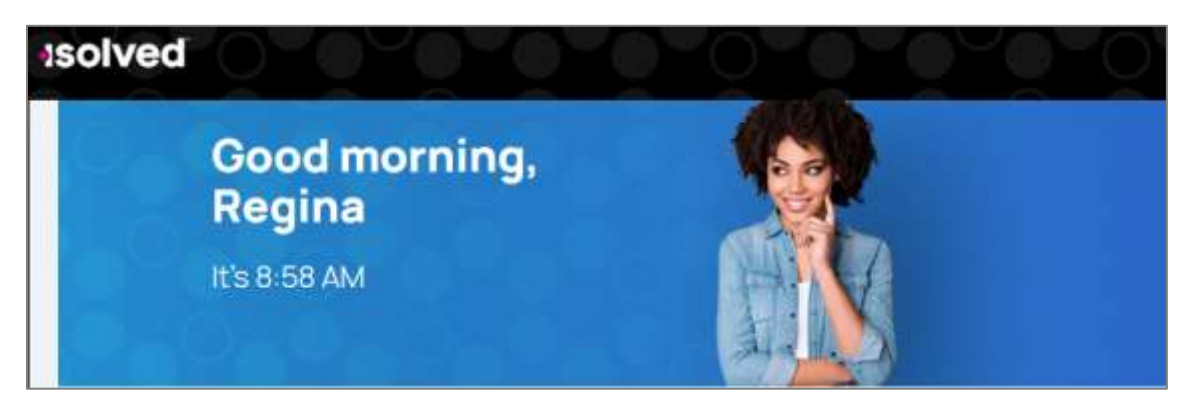

# Pay History

You will have several options to navigate to Pay History.

• Locate the Pay and Taxcard, click on "Pay History."

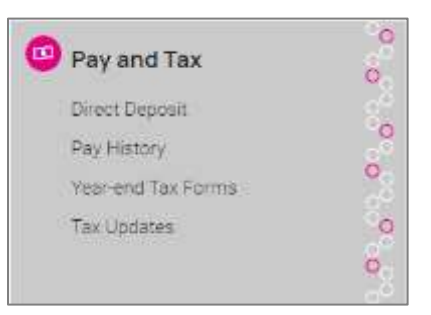

• On the left side menu, click on Pay and Taxand then select "Pay History."

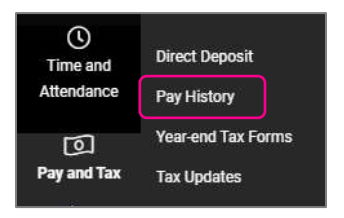

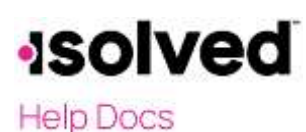

#### Adaptive Employee Experience – Pay History

• If you recently viewed your Pay History, click on "Pay History" under Recently Visited in the upper right corner of your screen.

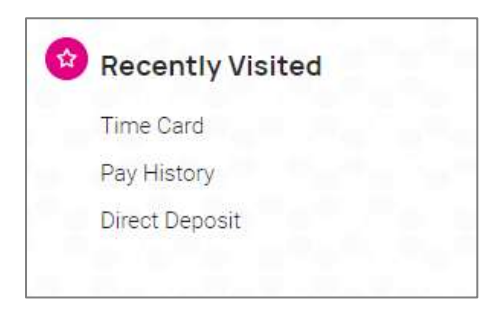

#### Pay Summary

Your most recent Pay Summary will appear. For confidentiality purposes, only your Gross and Net Pay will display, along with the hours you worked (if applicable). The Pay Date also appears in the center. The Pay Period covered appears in the upper left-hand side.

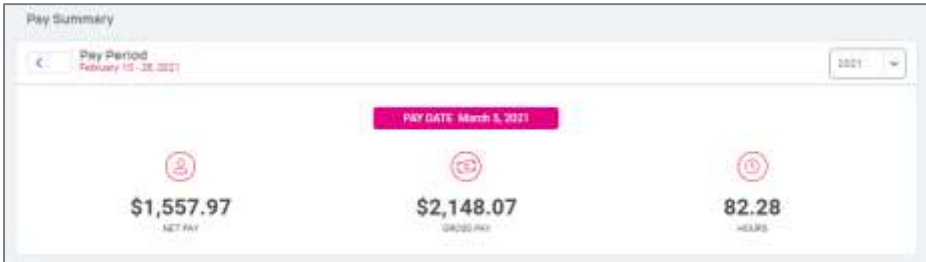

In order to see the details of your check, you may click on any of the sections of your Paystub detail. Please make sure you are viewing in a private location. The details include:

- Earnings and memos
- Employee taxes
- Employee deductions
- Time off
- Direct deposit

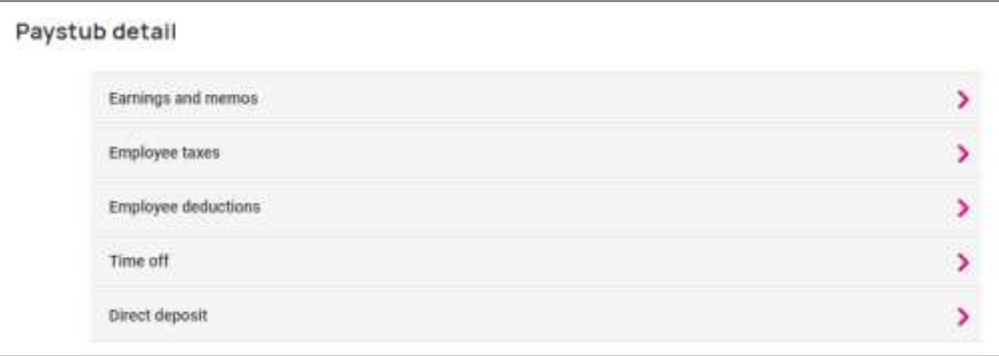

# **Isolved**

# **Help Docs**

#### Adaptive Employee Experience – Pay History

By selecting the arrow on the right side, the details of that section will appear. Here are some examples:

• Earnings: The current and YTD hours along with the Current and YTD dollars for each Earning or Memo type.

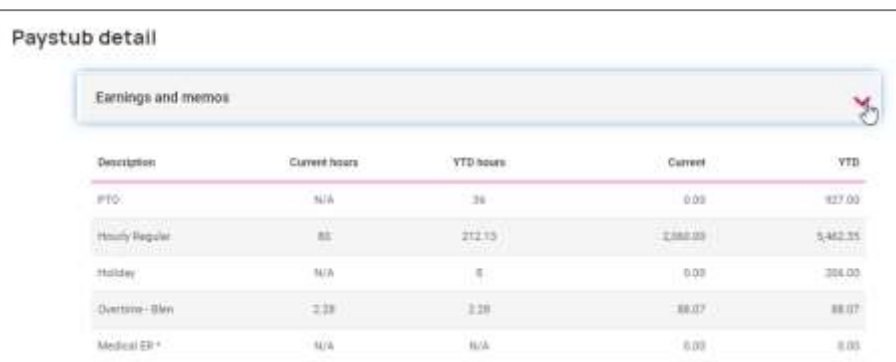

• Employee Taxes: The current and YTD taxes withheld appear.

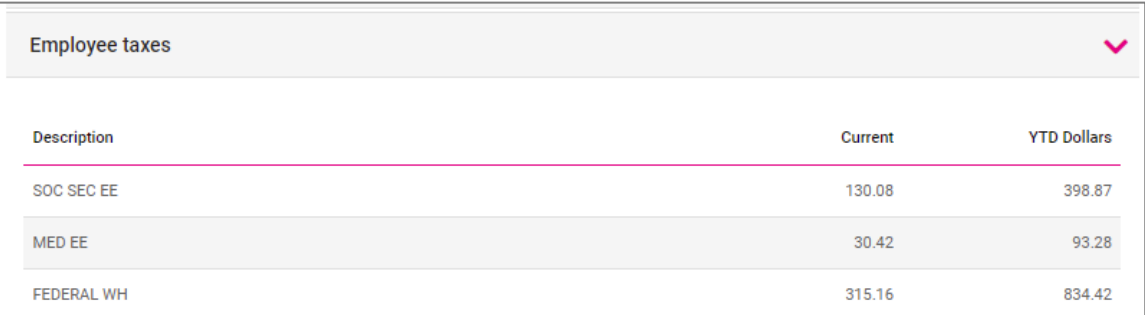

• Time Off: If accruing, the accrued will appear. Also, the Balance and the hours taken will appear when applicable.

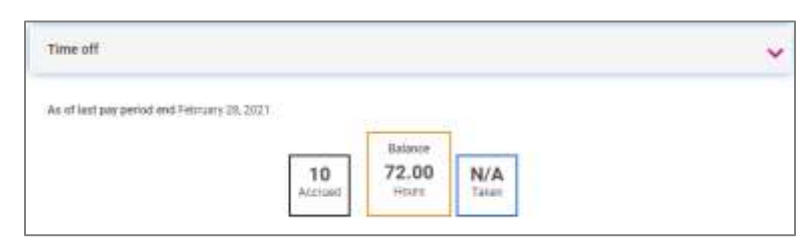

# **Isolved**

#### Adaptive Employee Experience – Pay History

**Help Docs** 

In order to print a copy of your Pay Stub, navigate to the bottom of the screen and click the arrow next to Download. You will be given the option to print the current check or multiple checks.

1. If Multiple checks are selected, a list of checks in the current year will appear. You may also add a date range at the top of the screen. Select the checks you wish to download by clicking on the box in front of the check date. Once your selection is complete, click Download.

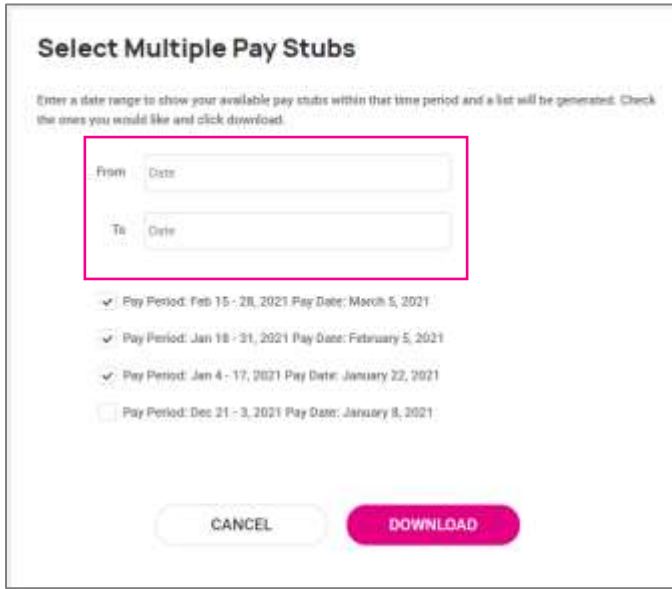

2. If you select This Pay Stub, acopy of your current check will begin downloading. Note: When you click this option, you may receive a warning. This is normal and is reminding you to keep your information confidential.

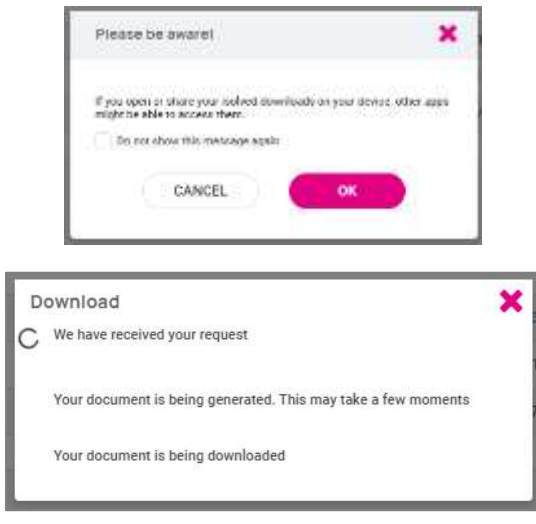

# **Isolved**

### **Help Docs**

#### Adaptive Employee Experience – Pay History

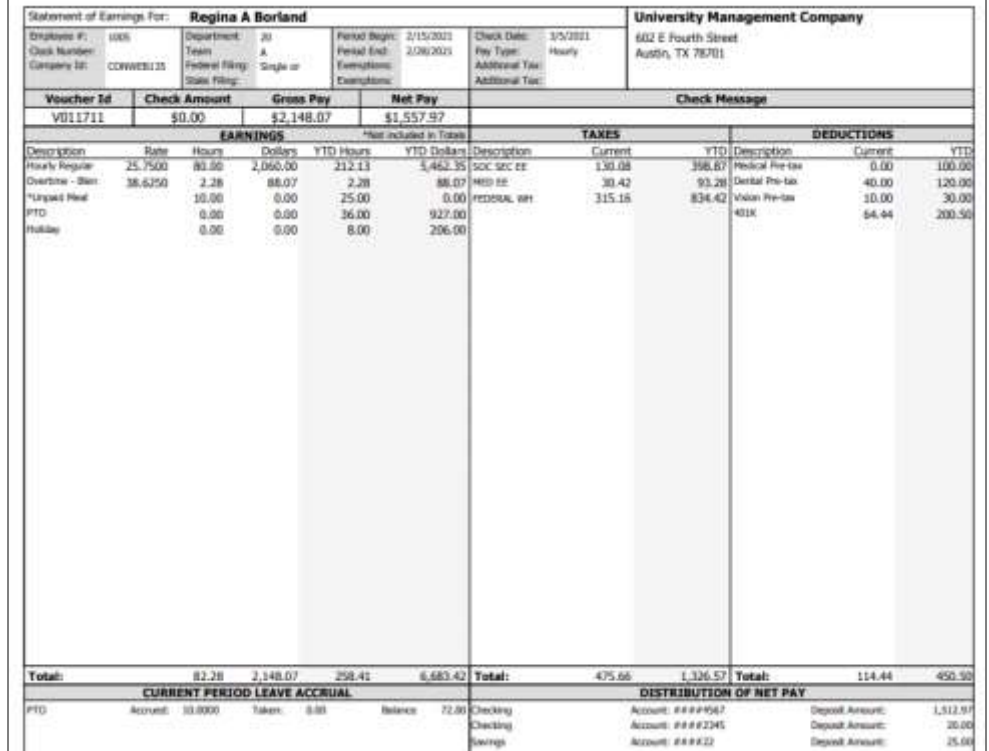

Once the file has downloaded, open the PDF version of your Pay Stub and Save or Print.

\*\*Please remember to report any discrepancies of information or figures to your employer immediately.

# Prior Pay Periods

If you wish to view a Prior Pay Period, use the arrows next to Pay Period at the top left-hand side of your screen or if a Prior Year, use the drop-downnext to the current yearin the upper right-hand corner.

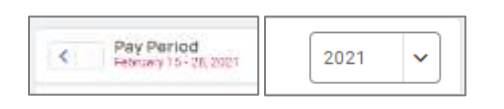

Note: Anytime you want to navigate back to the Welcome page, click on the "Home" icon in the upper left-hand corner of your screen.